Final report for Spark and Vodafone

# **FWA cost model**

User guide

## PUBLIC

Network Strategies Report Number 34021. 20 February 2015

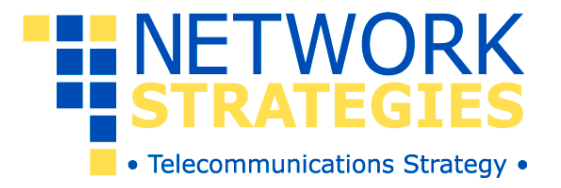

## **FWA cost model**

Final report for Spark and Vodafone

## **Contents**

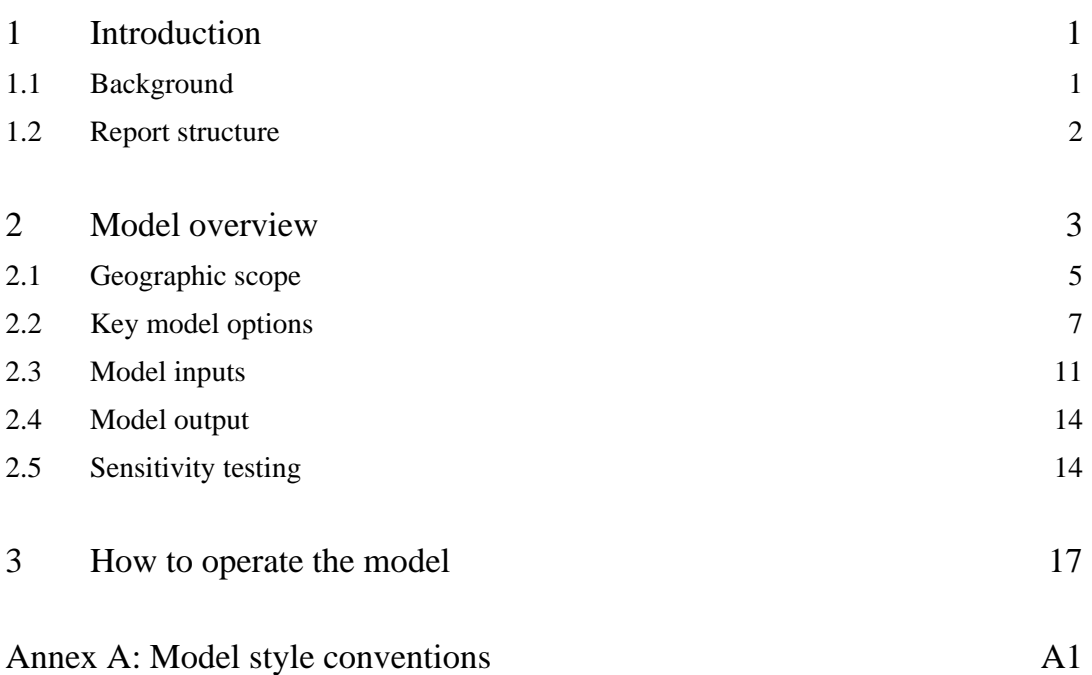

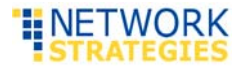

## 1 Introduction

Network Strategies Limited was commissioned by Spark New Zealand (Spark) and Vodafone New Zealand (Vodafone) to develop a TSLRIC model for modelling fixed wireless access (FWA) in sample areas of New Zealand. The results from this model are being compared with those from the TSLRIC model developed by TERA Consultants, on behalf of the Commerce Commission.

This document is a user guide for our model.

#### **1.1 Background**

l

TERA Consultants has developed a TSLRIC model of the networks that will deliver Unbundled Copper Local Loop (UCLL) and Unbundled Bitstream Access (UBA) services.<sup>1</sup> This model calculates the costs of a hypothetical efficient operator (HEO) by modelling a network based on fibre-to-the-home (FTTH) and fixed wireless access (FWA) technologies.

The Network Strategies model calculates the average cost per line for an HEO's fixed wireless access (FWA) service based on a sample of ESAs (Exchange Service Areas). These sample ESAs are representative of the various geotypes defined for the country, encompassing semi-urban and rural areas. The model covers only access network costs (sites and backhaul) and does not include the core network.

<sup>1</sup> TERA Consultants (2014), *TSLRIC price review determination for the UCLL and UBA services - Model specification, documentation, and reference paper*, available at http://www.comcom.govt.nz/regulated-industries/telecommunications/regulatedservices/standard-terms-determinations/unbundled-copper-local-loop-and-unbundled-bitstream-access-services-final-pricingprinciple/.

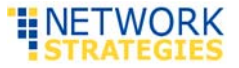

The objective is to calculate an FWA cost which can be compared with the fibre cost (calculated by the Commission's model) in order to determine whether fibre or FWA would be the least-cost technology for ESAs within specified areas. This comparison is undertaken externally to the model.

A more detailed discussion of the underlying model methodology and results is contained in our report on FWA modelling<sup>2</sup>.

#### **1.2 Report structure**

After this Introduction the document is structured as follows:

- Section 2 contains an overview of the model
- Section 3 describes how to operate the model.

Annex A includes styling conventions used by the model.

Although this report was commissioned by Spark and Vodafone the views expressed here are entirely our own.

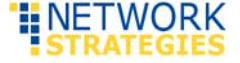

 $\overline{a}$ 

<sup>2</sup> Network Strategies (2015), *Modelling Fixed Wireless Access*, report number 34020, 20 February 2015.

### 2 Model overview

The model calculates the average cost per line for an FWA service based on a sample of ESAs (Exchange Service Areas) covering a five-year modelling period, with 2015 being the base year 0 and 2020 year 5. Exhibit 2.1 summarises the model's structure and methodology for calculating the cost per line for an FWA service.

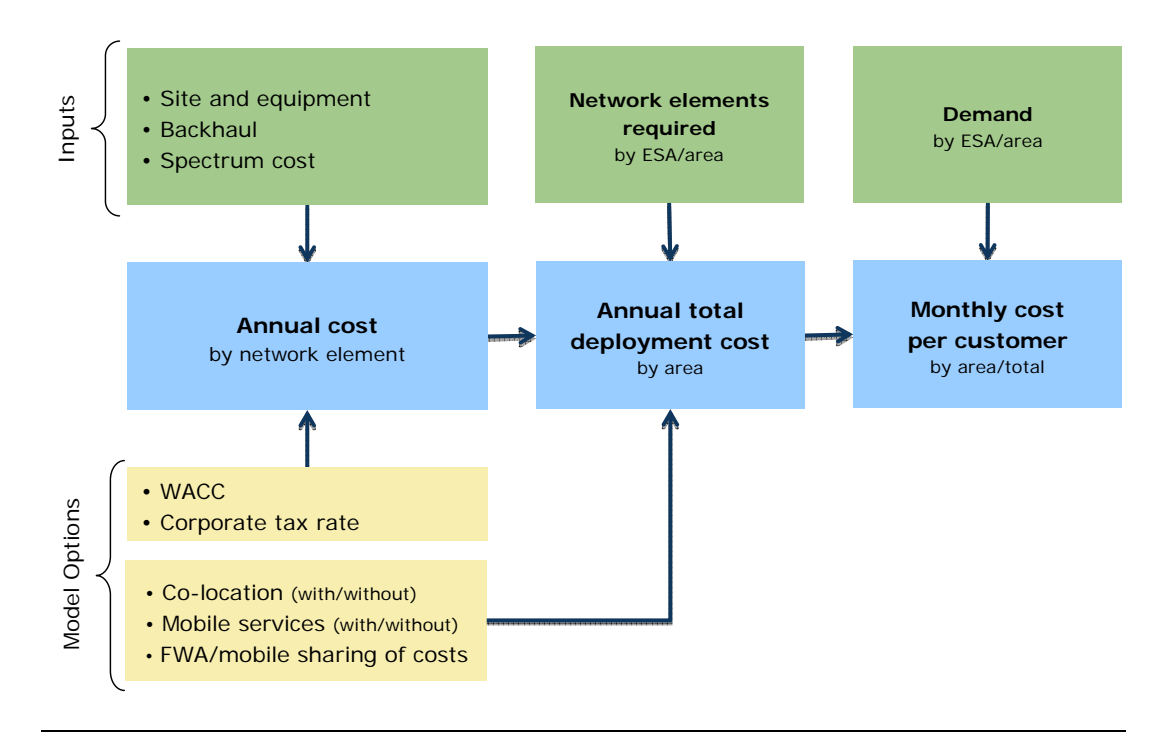

*Exhibit 2.1: Cost model map [Source: Network Strategies]* 

The model was developed in Microsoft Excel, and is structured in a modular format that is compatible with the underlying model logic. The model comprises thirteen worksheets each of them representing a well-defined model component (Exhibit 2.2).

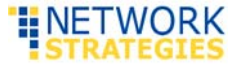

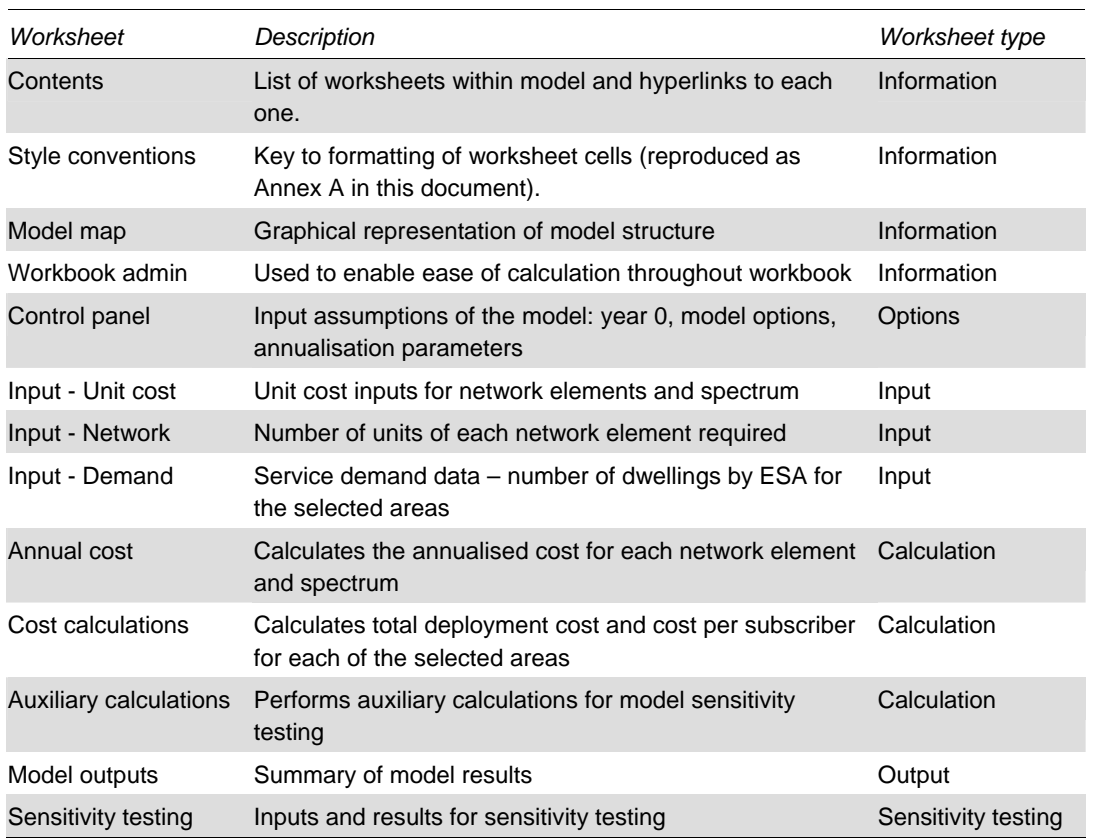

*Exhibit 2.2: Worksheets within the FWA model [Source: Network Strategies]* 

The worksheet tabs are colour-coded according to the worksheet type (the colour key is provided in Annex A, as well as in the *Style conventions* worksheet).

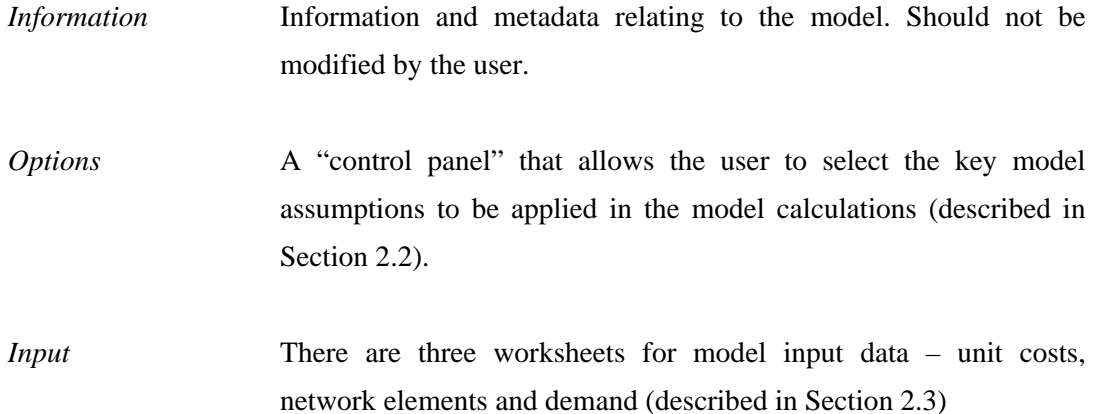

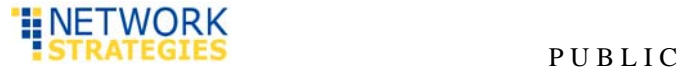

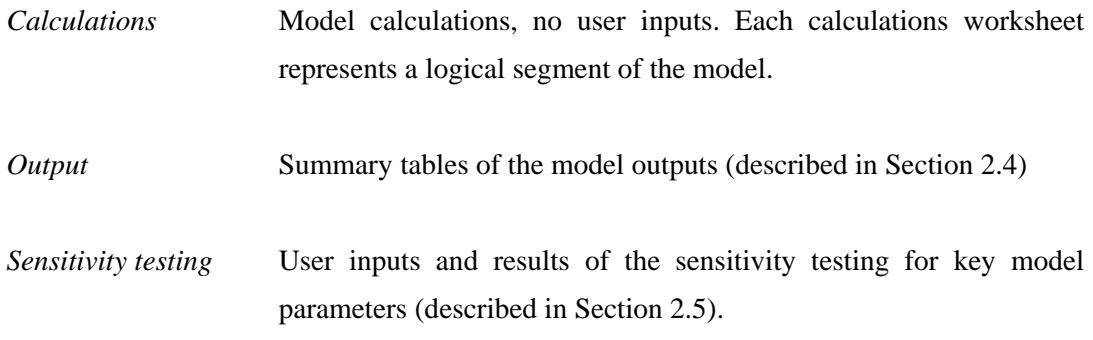

Within all worksheets the cell formatting follows the conventions described Annex A (and in the *Style conventions* worksheet). These conventions clearly identify cells used for inputs and assumptions.

Model worksheets, tables and line items are labelled with meaningful text. Where necessary more detailed descriptions of cells, tables or worksheets are provided to aid comprehension.

#### **2.1 Geographic scope**

The model estimates the cost of deploying FWA services in a sample of ESAs within four geotypes (labelled A to D) typical of semi-urban and rural areas (Zones 3a, 3b and 4 – Exhibit 2.3).

- Geotype A flat, highly populated rural countryside
- Geotype  $B -$  less dense rural areas with rolling hills
- Geotype  $C$  sparsely populated rural areas with hilly terrain
- Geotype D very sparsely populated areas of extreme isolation or extremely difficult terrain.

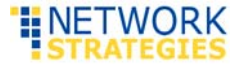

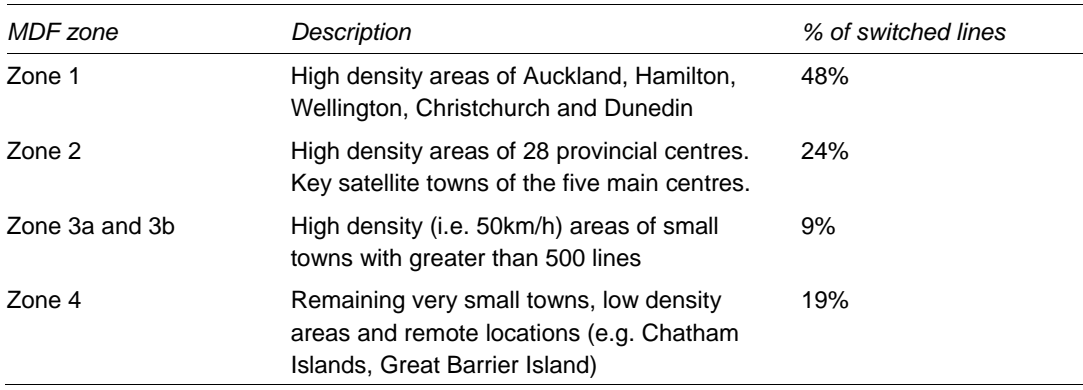

*Exhibit 2.3: Chorus zones [Source: Chorus]* 

There are two sample areas for each geotype, so the model encompasses eight areas in total. Each area is referred to by a unique geotype-number identifier and consists of a number of ESAs and zones (Exhibit 2.4).

Note that the network input data (on worksheet *Input – Network*) is required by area, while the input demand (on worksheet *Input – demand*) is required by ESA. This is described in more detail in Section 2.3.

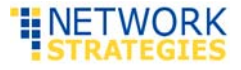

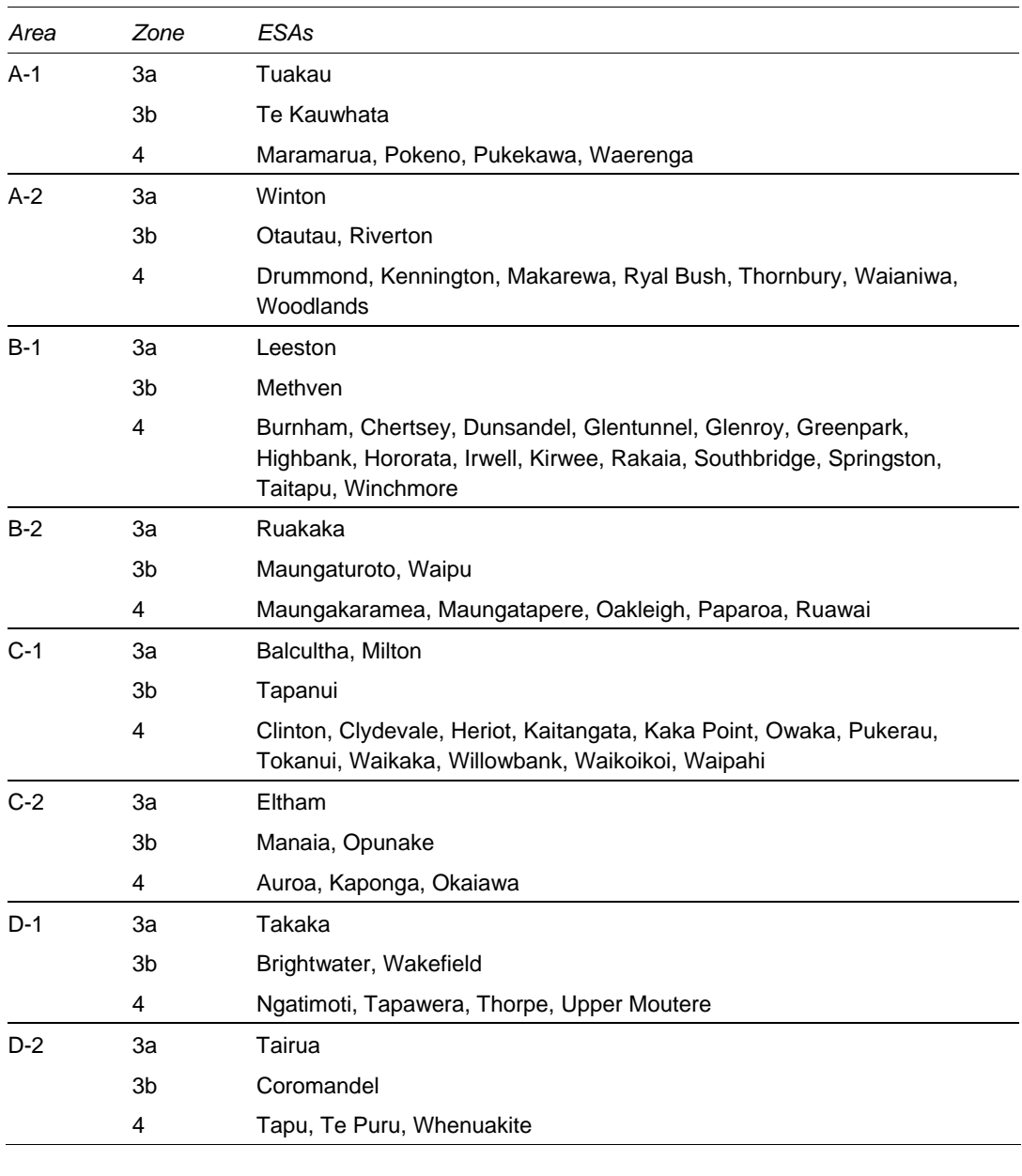

*Exhibit 2.4: Sample ESAs included in the model by zone and geotype [Source: Network Strategies]* 

### **2.2 Key model options**

The user can control the model behaviour by selecting the various model options in the *Control panel* worksheet (Exhibit 2.5):

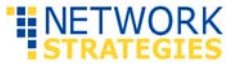

- timeframe − year 0
- co-location whether or not co-location is to be implemented in the model
- mobile services whether or not FWA site costs are to be shared with the HEO's mobile services
- cost sharing (FWA) the proportion of site costs that are allocated to FWA services
- spectrum costs included or excluded
- annualisation parameters − WACC and corporate tax rate.

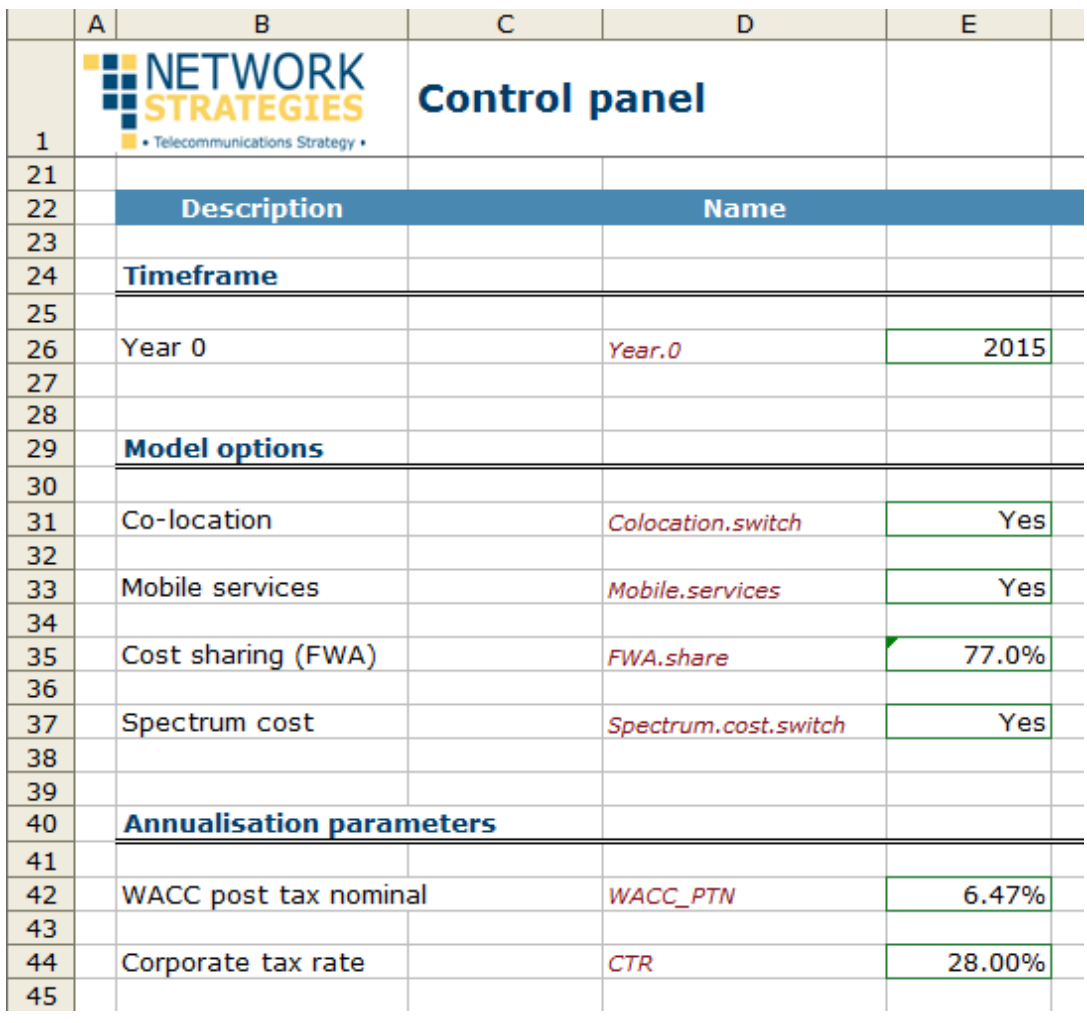

*Exhibit 2.5:* Control panel *worksheet [Source: Network Strategies Limited]* 

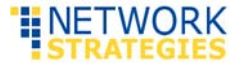

#### *Timeframe* − *year 0*

The model encompasses a timeframe of five years, with the base year 0 to be input by the user. The default value for this parameter is 2015. In this instance, year 5 will be 2020.

Cost inputs (in worksheet *Input – Unit cost*) must be relevant for the year 0 input (base year)**.** If those costs are for a different year they will need to be adjusted prior to inclusion in the model.

#### *Co-location*

It may be possible for the HEO to co-locate its FWA equipment on some existing sites, thus incurring lower costs than if a new site was to be established. The co-location switch enables the user to specify whether or not co-location is to occur.

This parameter is set via a dropdown box with two possible values:

- yes where co-location is feasible, only the co-location costs will be used (default option)
- no the model assumes no co-location is occurring and the costs of establishing the site are used instead of co-location costs.

Information relating to the number of potential co-location sites is input on the *Input – Network* worksheet.

#### *Sharing of costs with mobile services*

The model assumes that the HEO can provide both FWA and mobile services. While the sites can be shared between the FWA and mobile networks, we have assumed that separate equipment is used for each network.

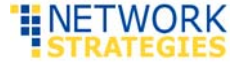

The mobile services switch enables sharing of site costs between the FWA and mobile network

This parameter is set via a dropdown box with two possible values:

- yes a proportion of the site costs will be allocated to FWA services (default option)
- no all site costs will be allocated to FWA services.

The proportion of the site costs to be allocated to FWA (if option 'yes' is selected for the mobile services switch) is defined by the Cost sharing (FWA) parameter. This parameter is entered as a percentage and should take a value between 0% (no site costs are allocated to FWA) and 100% (all site costs are allocated to FWA). Note that this value must be determined outside the model.

#### *Spectrum costs*

The user can select whether or not spectrum costs are to be included in the model, via the spectrum cost switch in the *Control panel* worksheet. This parameter is set via a dropdown box with two possible values:

- yes spectrum costs will be included in the model results (default option)
- no spectrum costs will not be included in the model results.

#### *Annualisation parameters*

In the *Control panel* worksheet the use can enter values for the parameters used in the annualised capital cost calculations, namely:

- WACC (post tax nominal)
- corporate tax rate.

Both values are entered as percentages.

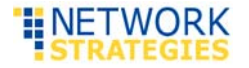

#### **2.3 Model inputs**

All the input data required by the model is entered in the three input worksheets:

- *Input Unit costs*
- *Input Network*
- *Input Demand*.

#### **2.3.1 Cost inputs**

The *Input – Unit costs* worksheet is used to enter cost data, as well as other financial data that is required to calculate annualised costs for each network resource.

For most of the network resources the financial information includes:

- per-unit capital cost for year 0 (in NZD)
- financial lifetime of the resource (in years)
- operational costs, expressed as a percentage of the resource's capital cost
- mark-up for spares, expressed as a percentage of the resource's capital cost
- operational cost trend (annual percentage change)
- capital cost trend (annual percentage change)
- tax depreciation rate (as a percentage).

Note that the capital costs must be applicable for year 0 of the model.

Costs for some network resources – such as spectrum and site leases – are treated as operational costs.

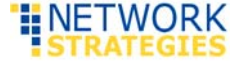

#### **2.3.2 Network resources**

Projections for the number of network resources is entered on the *Input – Network* worksheet. This information is required for each of the eight sample areas, for the period year 0 to year 5.

The resources include (Exhibit 2.6):

- **Sites** 
	- open access new coverage site which allows for multi access/co-location in the future
	- single access new capacity site for single operator only
	- co-location adding additional equipment on existing site
	- co-location upgrade upgrading existing site with additional sectors
	- repeater deployed to provide coverage to a few customers where it is not economical to add a new site
- Radio access network equipment and software (RAN & SW)
	- open access
	- single operator
	- repeater
- backhaul
	- digital microwave radio/wireless (DMR)
	- fibre.

This information is determined via a radio propagation analysis conducted externally to the model.

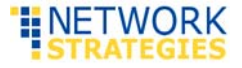

| 8              |                             | 2015 | 2016 | 2017 | 2018 | 2019 | 2020 |
|----------------|-----------------------------|------|------|------|------|------|------|
| $\overline{9}$ |                             |      |      |      |      |      |      |
| 10             | A1                          |      |      |      |      |      |      |
| 11             | Site / open access          |      |      |      |      |      |      |
| 12             | Site / single access        |      |      |      |      |      |      |
| 13             | Site / co-location          |      |      |      |      |      |      |
| 14             | Site / co-location upgrade  |      |      |      |      |      |      |
| 15             | Site / repeater             |      |      |      |      |      |      |
| 16             | RAN & Sw / open access      |      |      |      |      |      |      |
| 17             | RAN & Sw / single operator  |      |      |      |      |      |      |
| 18             | RAN & Sw / repeater         |      |      |      |      |      |      |
| 19             | Backhaul / DMR (single hop) |      |      |      |      |      |      |
| 20             | Backhaul / Fibre            |      |      |      |      |      |      |
| 21             | Check RAN & SW              | ok   | ok   | ok   | ok   | ok   | ok   |
| 22             | Check Backhaul              | ok   | ok   | ok   | ok   | ok   | ok   |
| $\sim$         |                             |      |      |      |      |      |      |

*Exhibit 2.6: Entering projections for network asset counts [Source: Network Strategies]* 

Note that for each area the model checks that the number of sites matches the number of RAN & SW assets, as well as the number of backhaul assets. If these total match, then the check will display 'ok', otherwise 'error' is shown.

#### **2.3.3 Demand**

Demand projections for each of the sample areas, expressed as dwellings served by FWA, is entered on the *Input – Demand* worksheet. The demand data must be disaggregated by ESA within each sample area, and is required for the six-year period from year 0 to year 5 (Exhibit 2.7)

|                 | Demand by ESA |                                                                          |      |      |      |      |      |      |      |
|-----------------|---------------|--------------------------------------------------------------------------|------|------|------|------|------|------|------|
| 8               |               | Total number of FWA served dwellings by ESA for each of the sample areas |      |      |      |      |      |      |      |
| $\overline{9}$  |               |                                                                          |      |      |      |      |      |      |      |
| 10              | <b>Name</b>   | <b>ESA</b>                                                               | Zone | 2015 | 2016 | 2017 | 2018 | 2019 | 2020 |
| 11              | Α1            |                                                                          |      |      |      |      |      |      |      |
| 12 <sub>1</sub> | Maramarua     | <b>MMR</b>                                                               | 4    |      |      |      |      |      |      |
| 13              | Pokeno        | PK                                                                       | 4    |      |      |      |      |      |      |
| 14              | Pukekawa      | <b>PW</b>                                                                | 4    |      |      |      |      |      |      |
| 15              | Waerenga      | <b>WGA</b>                                                               | 4    |      |      |      |      |      |      |
| 16              | Te Kauwhata   | <b>TUW</b>                                                               | 3b   |      |      |      |      |      |      |
| 17              | Tuakau        | <b>TKU</b>                                                               | 3a   |      |      |      |      |      |      |
| 10 <sub>1</sub> |               |                                                                          |      |      |      |      |      |      |      |

*Exhibit 2.7: Entering demand projections [Source: Network Strategies]* 

In the same worksheet below the input tables, the model calculates the aggregated demand by sample area.

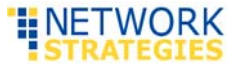

#### **2.4 Model output**

The output from the model calculations is summarised in the worksheet *Model outputs*:

- total cost by area
- cost per line (annual) by area as well as a weighted average over all the sample areas
- cost per line (monthly) by area and a weighted average over all the sample areas.

The average is weighted by the number of dwellings in each area (from worksheet *Input – Demand*).

#### **2.5 Sensitivity testing**

The *Sensitivity testing* worksheet of the model enables the user to assess the impact of variations in certain components, including:

- Spectrum cost
- Capex site
- Capex RAN and software
- Capex backhaul
- $\bullet$  Opex site
- Opex RAN and software
- Opex backhaul
- Cost sharing (FWA).

The user can enter percentage variations for any combination of the above components, and the model will calculate the impact on cost per line. This percentage variation may be either positive or negative (Exhibit 2.8).

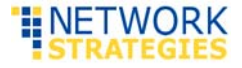

|             | Sensitivity parameters |                                                                                             |       |  |  |  |  |  |
|-------------|------------------------|---------------------------------------------------------------------------------------------|-------|--|--|--|--|--|
| 8           |                        |                                                                                             |       |  |  |  |  |  |
| $\mathbf Q$ |                        | Use these inputs to select the specified percentage variation - either positive or negative |       |  |  |  |  |  |
| 10          |                        |                                                                                             |       |  |  |  |  |  |
| 11          | <b>Description</b>     | <b>Name</b>                                                                                 |       |  |  |  |  |  |
| 12          | Spectrum cost          | Sensitivity.spectrum.perc                                                                   | $0\%$ |  |  |  |  |  |
| 13          | Capex - site           | Sensitivity.capex.site.perc                                                                 | 0%    |  |  |  |  |  |
| 14          | Capex - RAN & SW       | Sensitivity.capex.RanSw.perc                                                                | 0%    |  |  |  |  |  |
| 15          | Capex - backhaul       | Sensitivity.capex.backhaul.perc                                                             |       |  |  |  |  |  |
| 16          | Opex - site            | Sensitivity.opex.site.perc                                                                  | $0\%$ |  |  |  |  |  |
| 17          | Opex - RAN & SW        | Sensitivity.opex.RanSw.perc                                                                 | 0%    |  |  |  |  |  |
| 18          | Opex - backhaul        | Sensitivity.opex.backhaul.perc                                                              | $0\%$ |  |  |  |  |  |
| 19          | Cost sharing (FWA)     | Sensitivity.cost.sharing.perc                                                               | 0%    |  |  |  |  |  |

*Exhibit 2.8: Enabling sensitivity testing [Source: Network Strategies]* 

The results of the sensitivity tests – expressed as the percentage impact on costs per line – are summarised in the tables below the sensitivity parameters.

Note that the sensitivity tests use Excel data tables, which can slow down the recalculation of the model when input cells are modified. If this is a problem, the user can select one of the alternative Excel calculation options (described in Section 3).

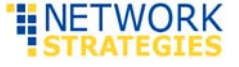

## 3 How to operate the model

The cost model is implemented as a single Microsoft Excel workbook.

Note that automatic calculation is enabled by default in the model. This means that every time a cell is modified, all the cells in the model will be recalculated. Due to the model's extensive use of Excel data tables for sensitivity testing, the user may wish to select one of the other Excel calculation options (either manual, or automatic except for data tables). This can be done via Formulas > Calculation options, and then selecting the desired setting.

If you disable automatic calculation, the model results will not be updated until you manually recalculate the model (by pressing F9). If the model calculations have not been updated the word 'Calculate' will appear on the left of the status bar at the bottom of the Excel window.

To operate the model:

- Select the required model options in worksheet *Control panel* (see Section 2.2)
- If sensitivity testing is required, enter the desired sensitivity parameters in worksheet *Sensitivity testing* (see Section 2.5)
- If automatic calculation has been disabled, press F9 to update the model calculation
- View the results in the worksheets *Model outputs* and *Sensitivity testing*.

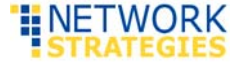

## Annex A: Model style conventions

A number of cell formatting conventions are used within the model. These are described in Exhibit A.1

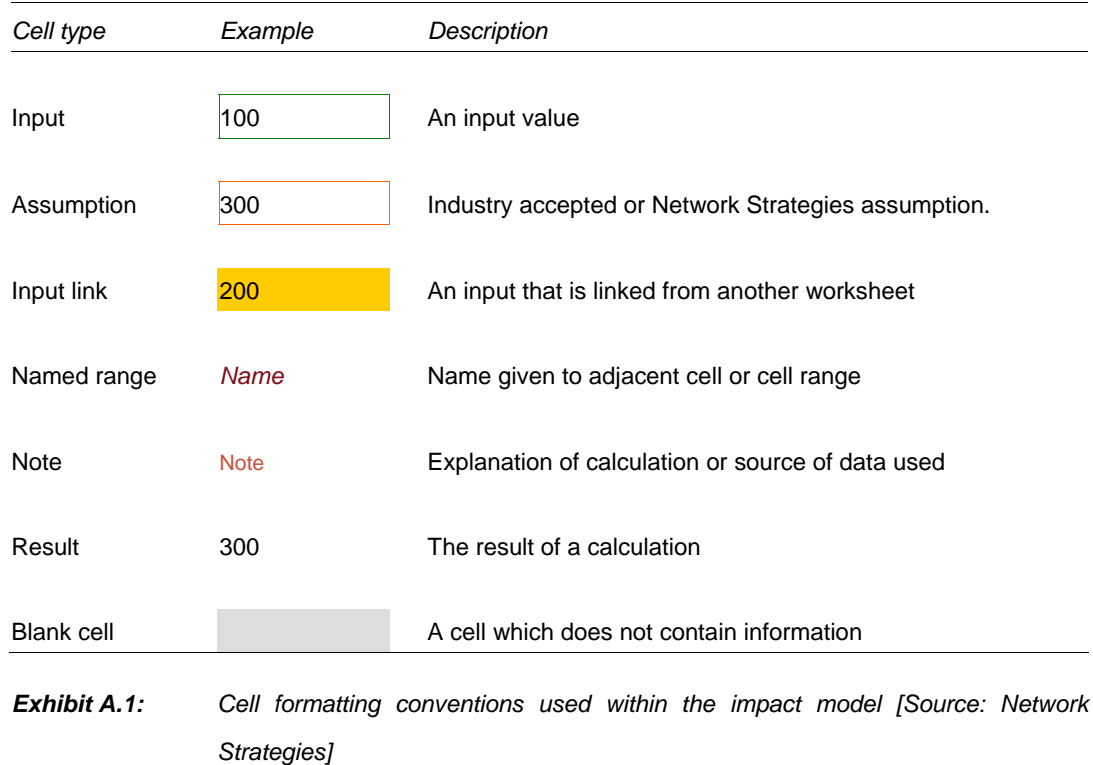

The values in **input cells** and **assumption cells** may be adjusted as required. Changing any other cells may affect the calculations used to derive the model results – edit these cells with extreme caution!

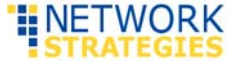

Each worksheet in the model is classified according to its function by the colour of the worksheet tab. The colour key is described in Exhibit A.2.

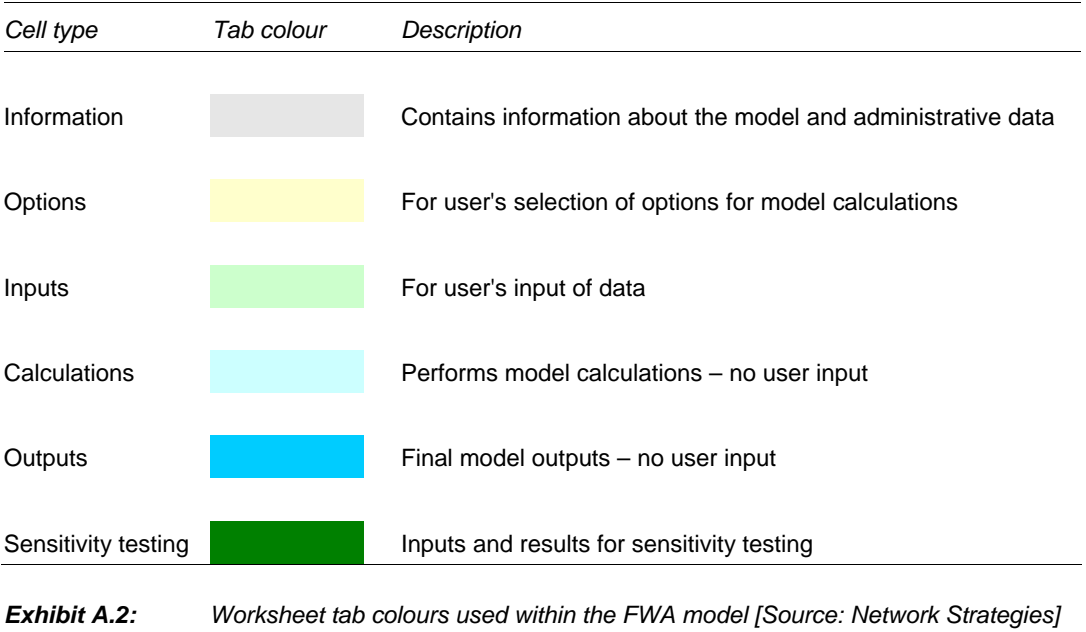

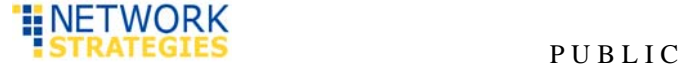